# ○WebEx 管理者編(ミーティングのスケジュール)

・会議室への接続

- 1.ブラウザを起動し、「https://kit-ac-jp.webex.com」を開く
- 2.「サインイン」をクリックする

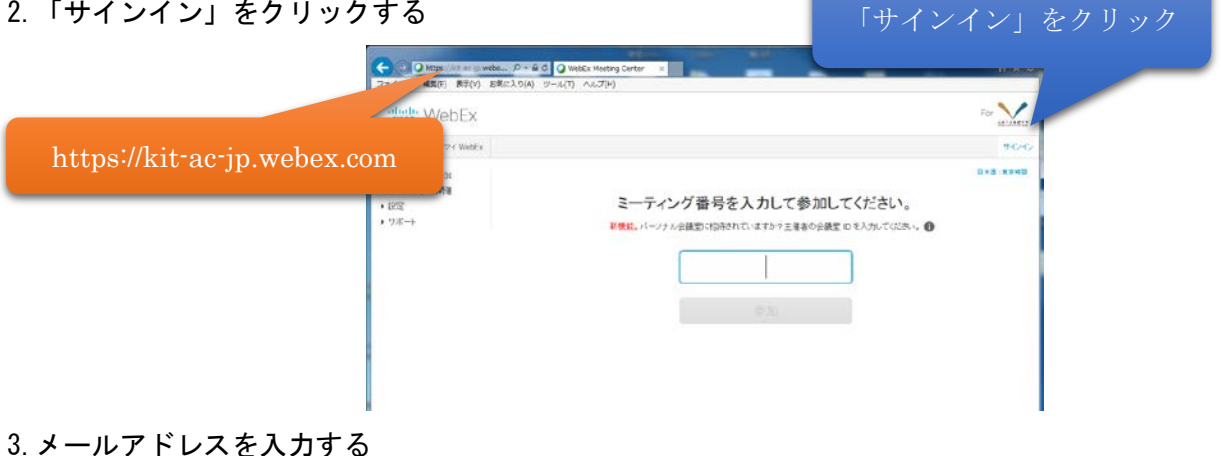

- Cisco WebEx 「次へ」をクリック メールアドレスを入力 (mcuX@kit.ac.jp) を入力  $\perp$
- 4.パスワードを入力する

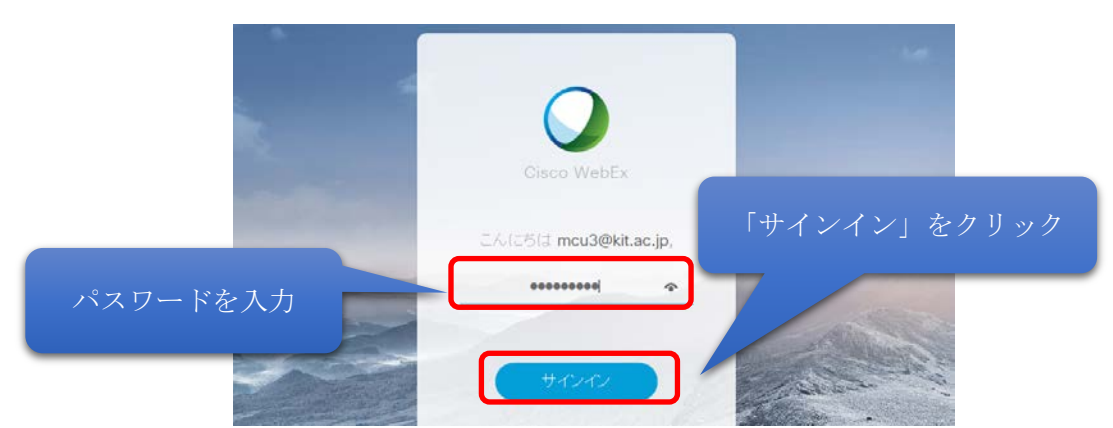

- 5.Meeting Center を開く
- をクリックする

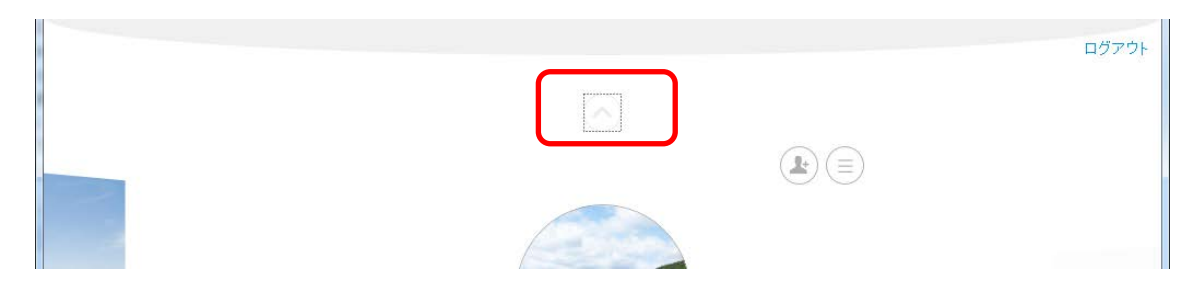

### メニューバーの「WebEX Meetings」をクリックする。

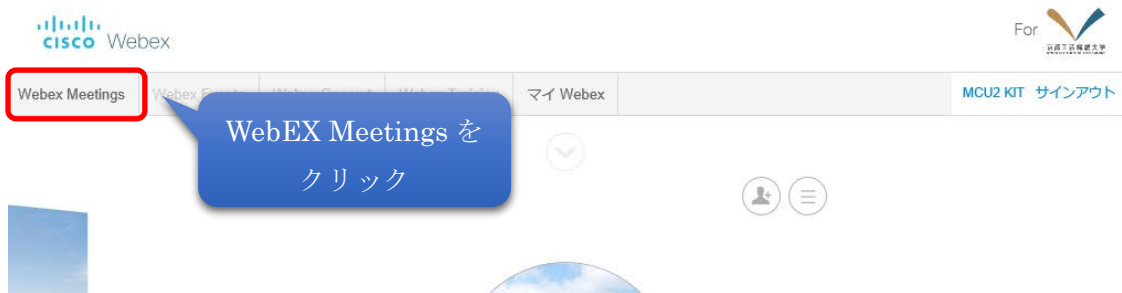

6.ミーティングの開始

ミーティングには、今すぐミーティングを行うパーソナル会議と開催時間等を設定しミーティングを行うス ケジュールミーティングがある。パーソナル会議の場合、参加者や参加用パスワード等の詳細な設定ができな い。参加用パスワードを任意に設定したい場合は、スケジュールミーティングで設定を行う。パーソナル会議 を行う場合は、6-1 の手順に従い設定を行う。スケジュールミーティングの場合は、6-2 の手順で設定を行う。

6-1.「パーソナル会議」の開始する

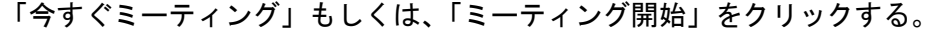

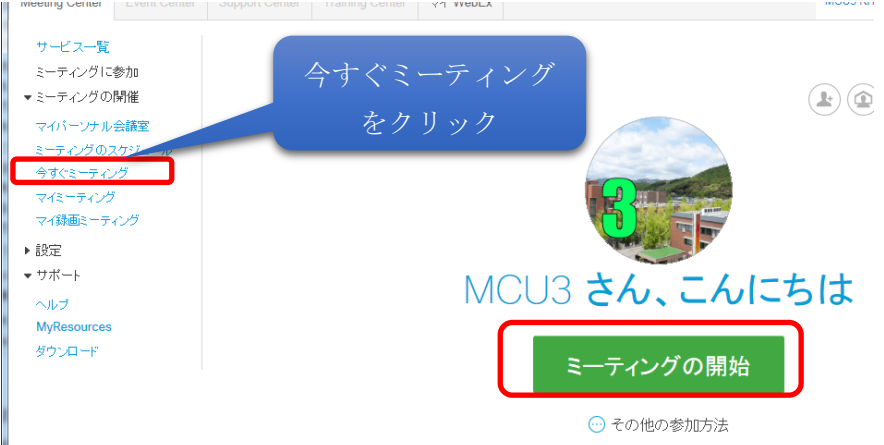

### 6-1-2.WebEx プラグインが起動する。

音声とビデオの接続画面にて使用するデバイスを確認し「音声およびビデオに接続」をクリックする。

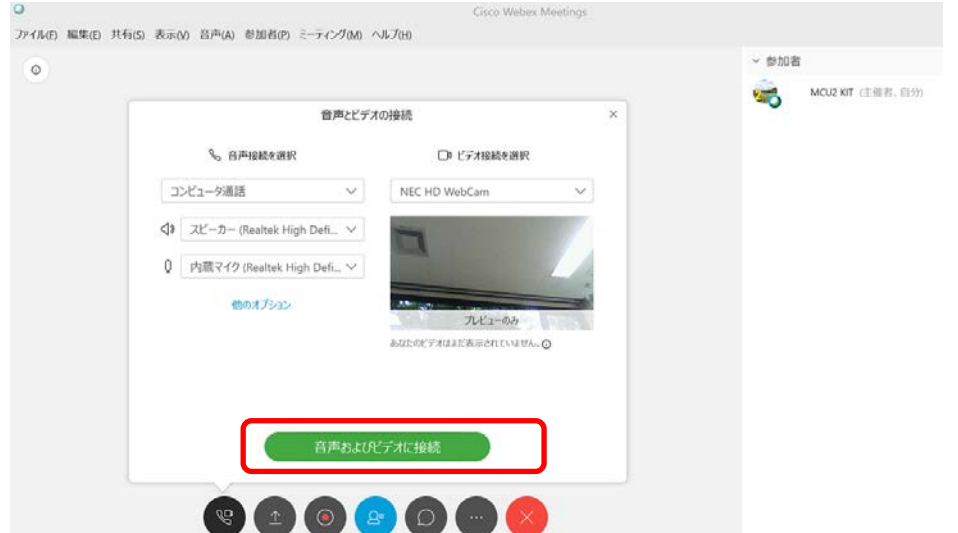

6-1-3.参加者は「https://kit-ac-jp.webex.com/join/<ID>」をブラウザから開くと接続できる。<ID>はロ グインするユーザ ID(mcu1・mcu2・mcu3 など)

6-2.「スケジュールミーティング」の開始

6-2-1.「ミーティングのスケジュール」をクリックする。クイックスケジューラ(簡易設定)を使用する場 合は、6-2-2-1 へアドバンストスケジューラ(詳細設定)を使用する場合は 6-2-3 の手順で設定を行 う。

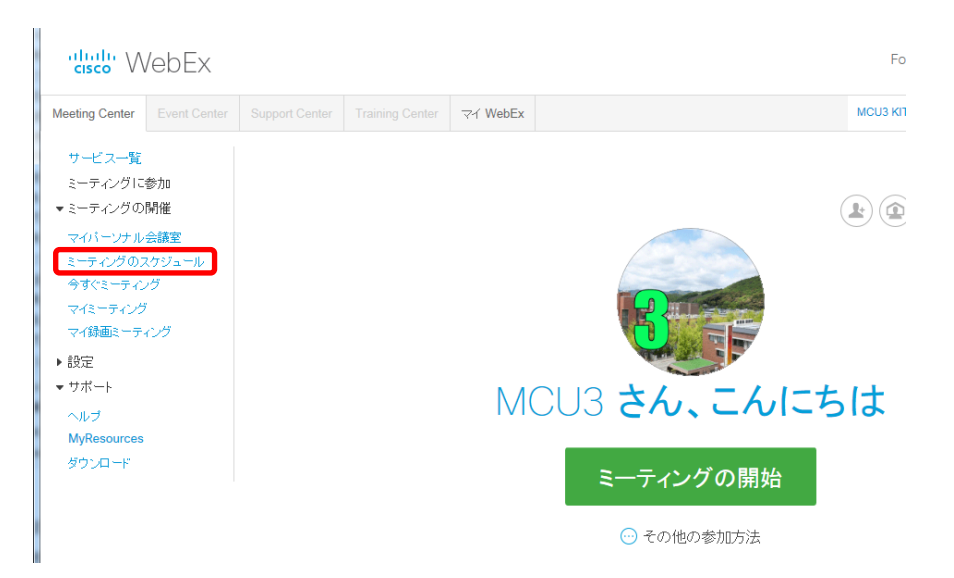

6-2-2.「ミーティングの議題」(ミーティング名称)、「パスワード」(接続時に使用、任意の文字列を入力ア カウントのパスワードではありません)、「日時」、「経過時間」を入力し、「開始」もしくは「ミーティ ングのスケジュール」をクリックすると予約される

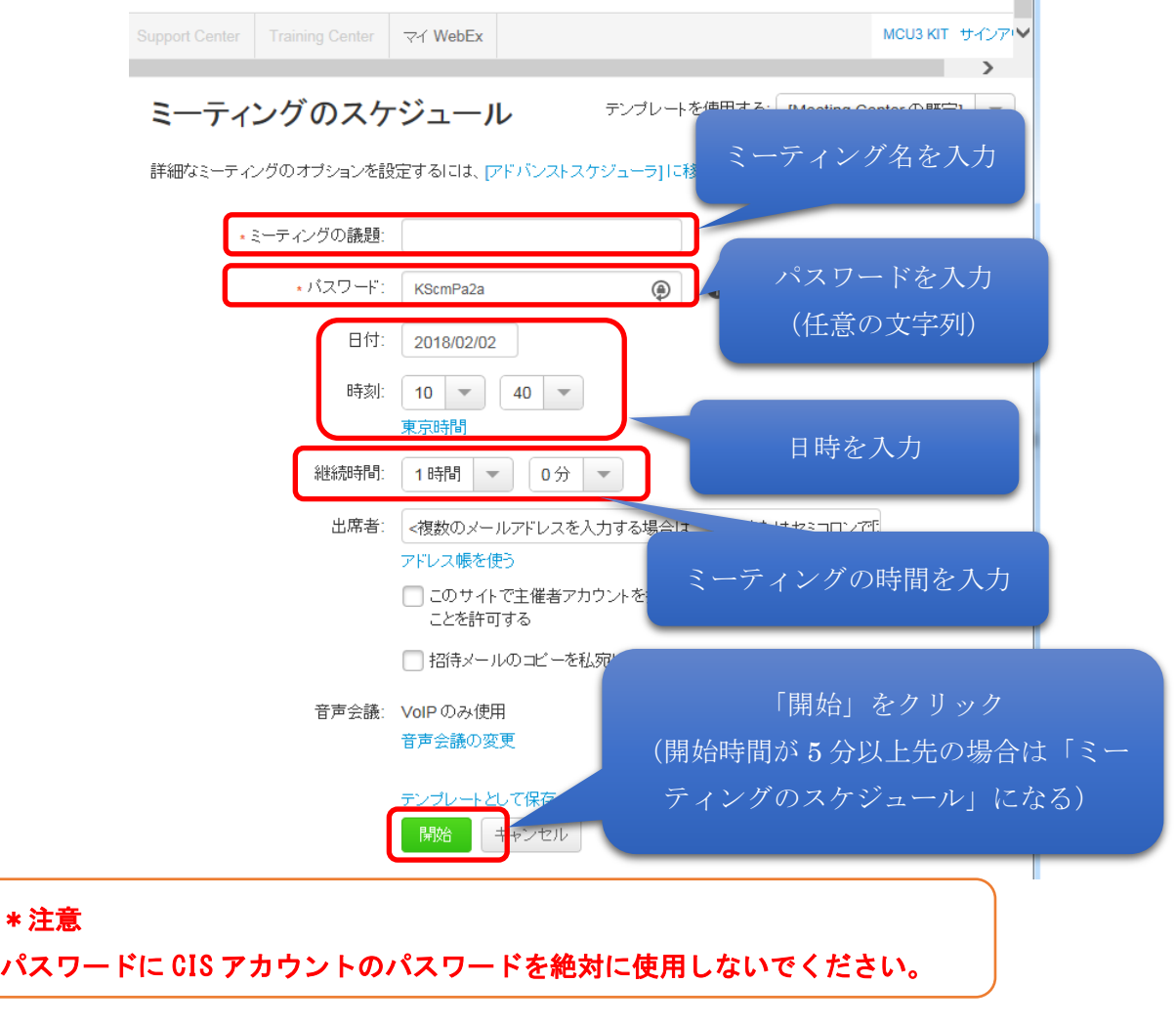

### 6-2-3.アドバンストスケジューラの利用

(1)簡易スケジュール画面の「アドバンストスケジューラに移動します」をクリックする

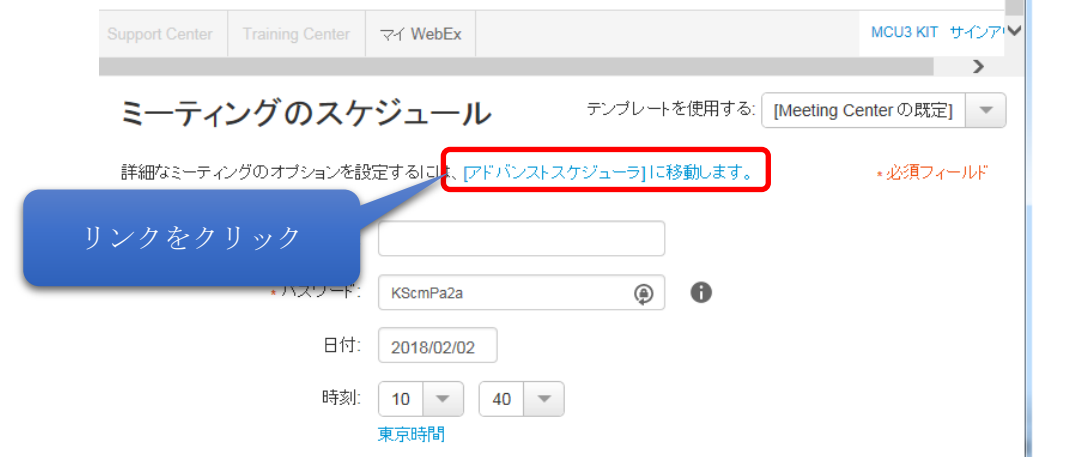

(2)「ミーティング議題」(ミーティング名)と「ミーティングパスワード」(任意の文字列。ミーティングに参 加するユーザが入力する)を設定する。「次へ」をクリックする。

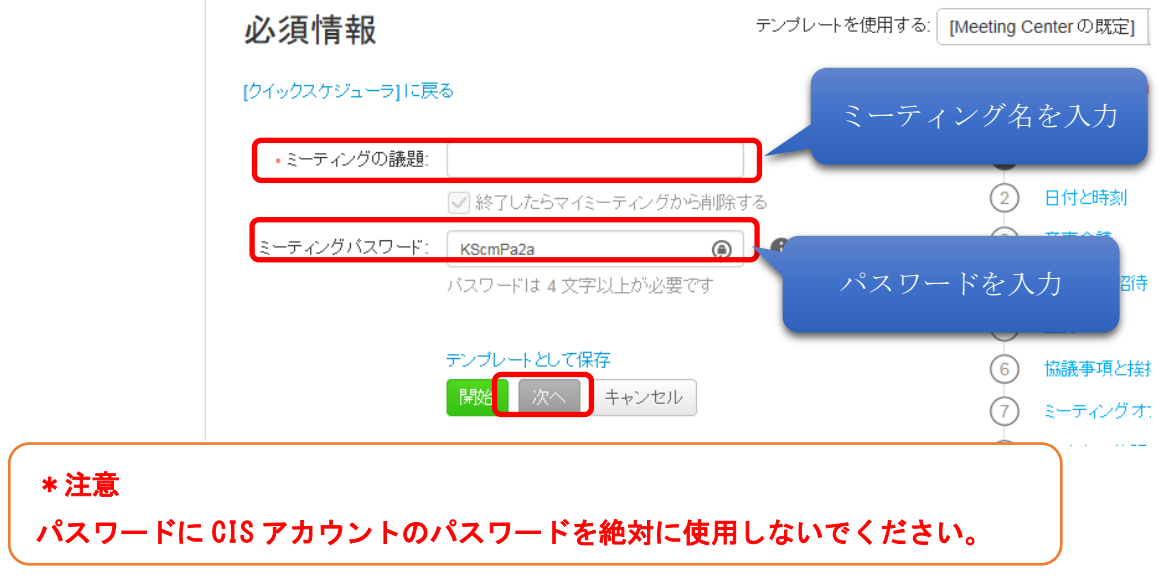

# (3)ミーティングの日時と時間を設定し、「次へ」をクリックする

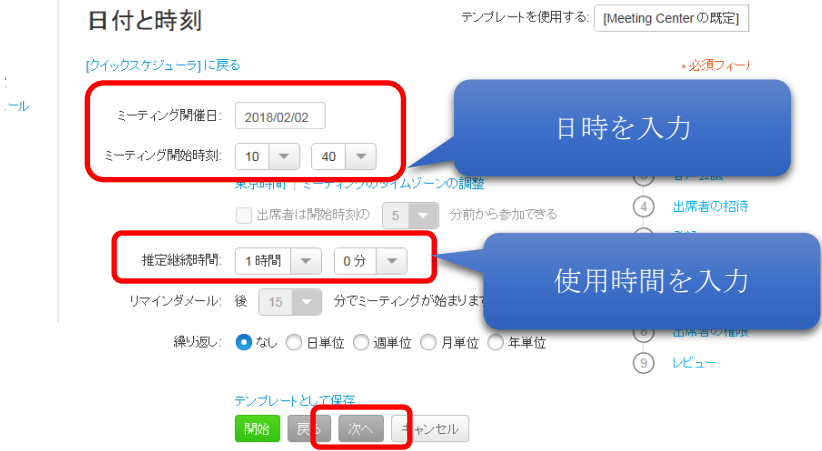

(4)音声会議設定は「VOIP のみ使用」を選択し、「次へ」をクリックする。・

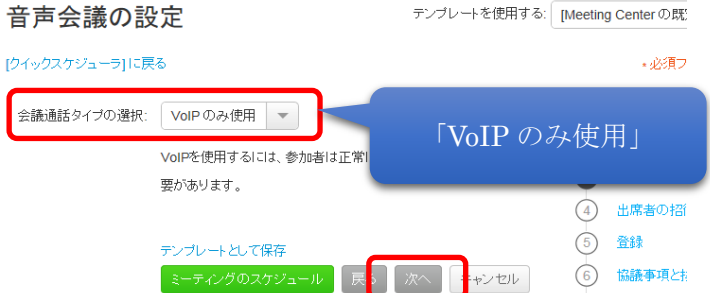

(5)出席者のメールアドレスを登録すると会議への招待メールが送付される。「招待メールからパスワードを除 く」にチェックを入れると招待メールには、参加するために必要なパスワードが記載されないため、別 途参加者に通知が必要です。「招待メールのコピーを私宛に送信する」にチェックを入れると管理者宛 に招待メールが送信される。「次へ」をクリックする。

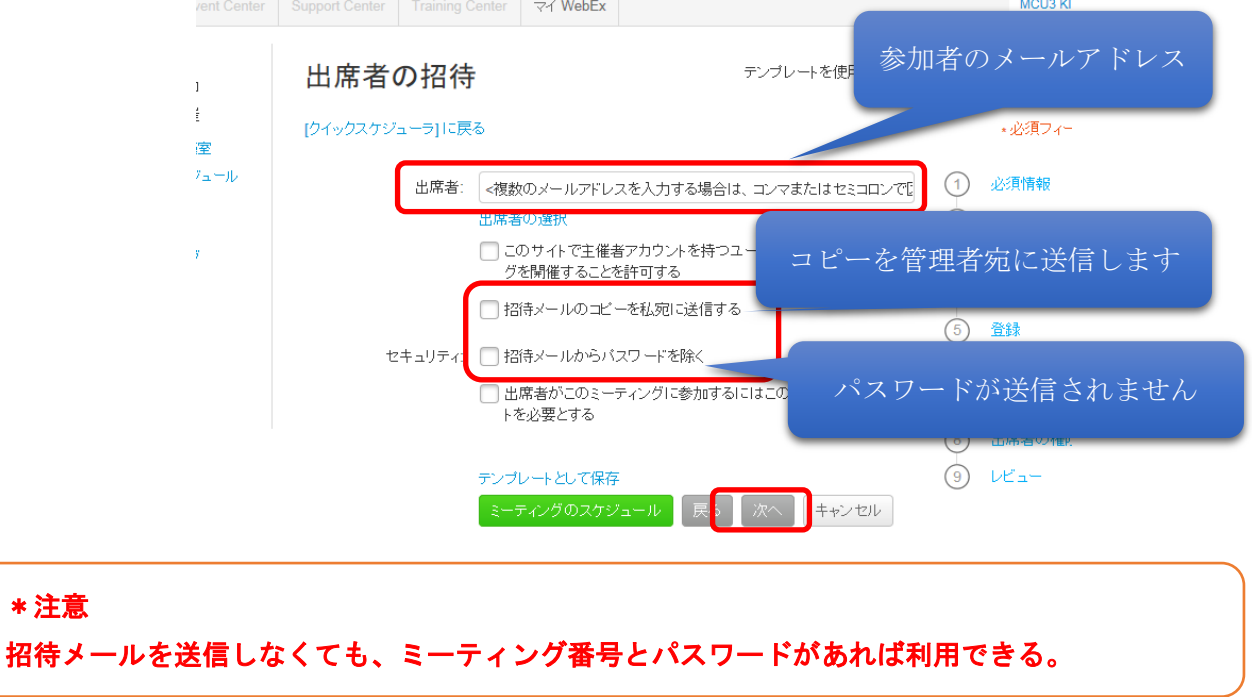

### (6)登録機能は使用できないため、「なし」を選択し「次へ」をクリックする

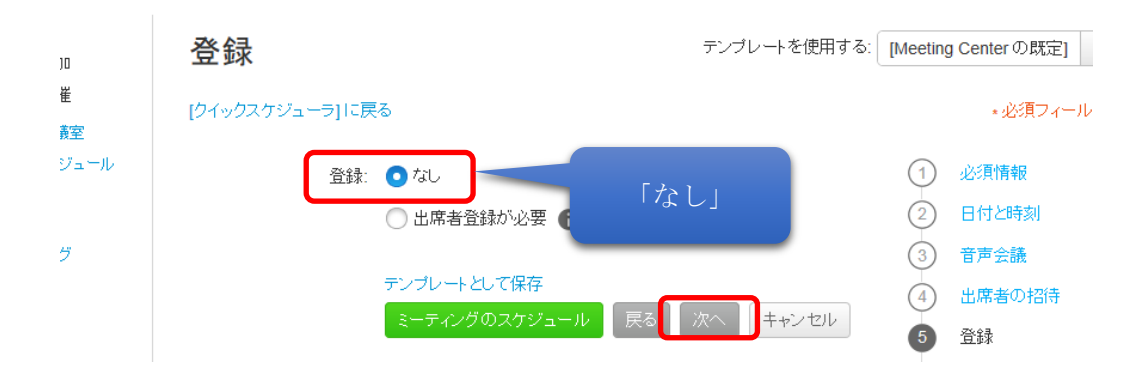

### (7)議題等、事前に招待メールに含めたい場合は入力する。

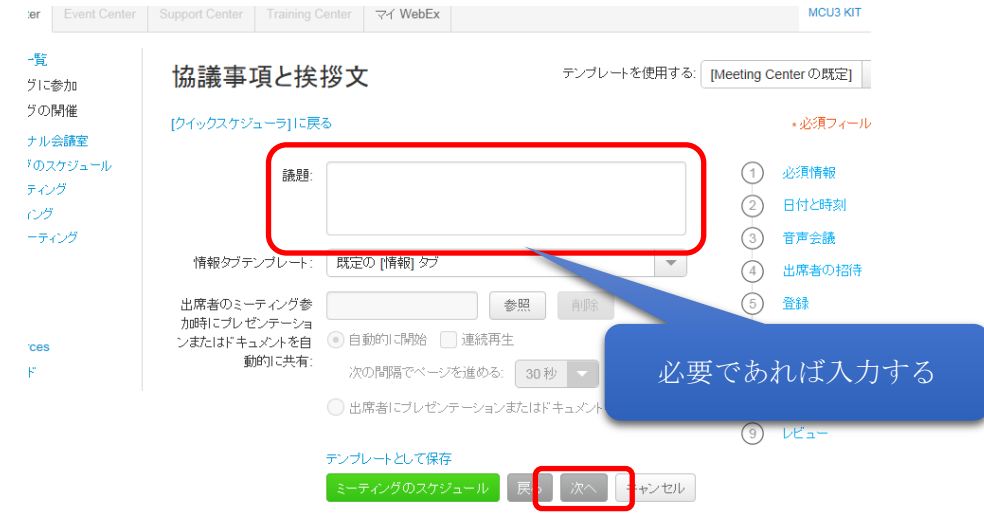

(8)ミーティングオプションの設定をする。 チャット:チャット機能を有効にします。 ビデオ:ビデオ通話を有効にします(変更不可) メモ:メモ機能を有効にします。 字幕:字幕機能を有効にします。 ファイル転送:ファイル転送が可能になります。

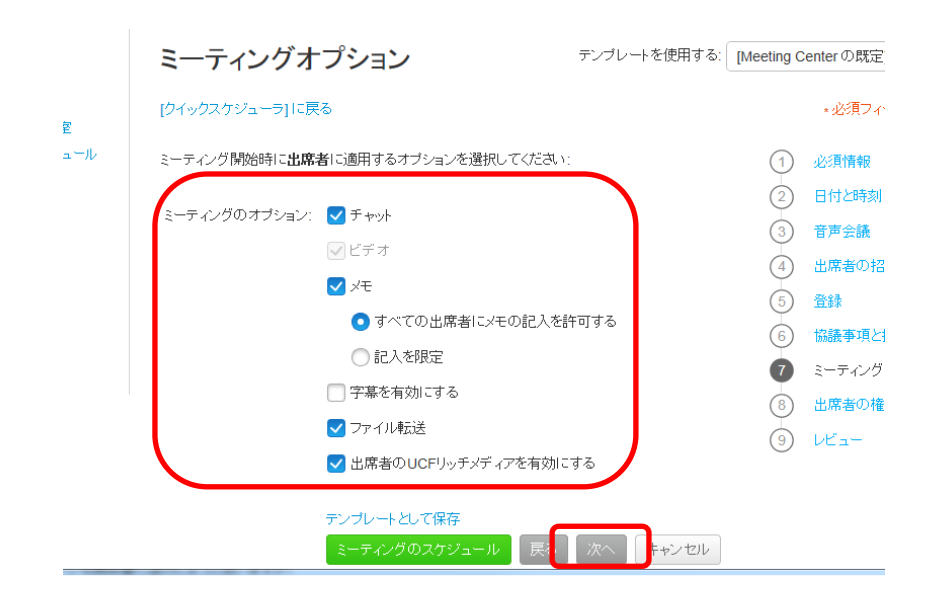

(9)出席者の権限を設定する。

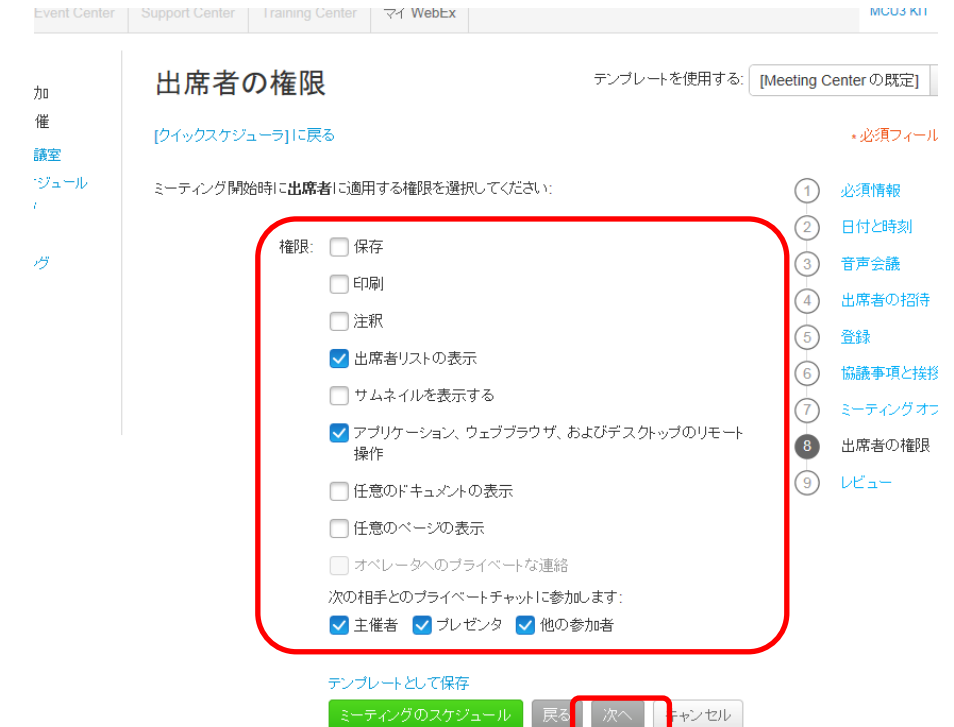

(10)設定内容を確認し、「ミーティングのスケジュール」もしくは「開始」をクリックする。設定した時間まで 5 分以上ある場合は、「ミーティングのスケジュール」となり、5 分未満の場合は、「開始」になる。 「開始」した場合、即 WebEx プラグインが起動する。

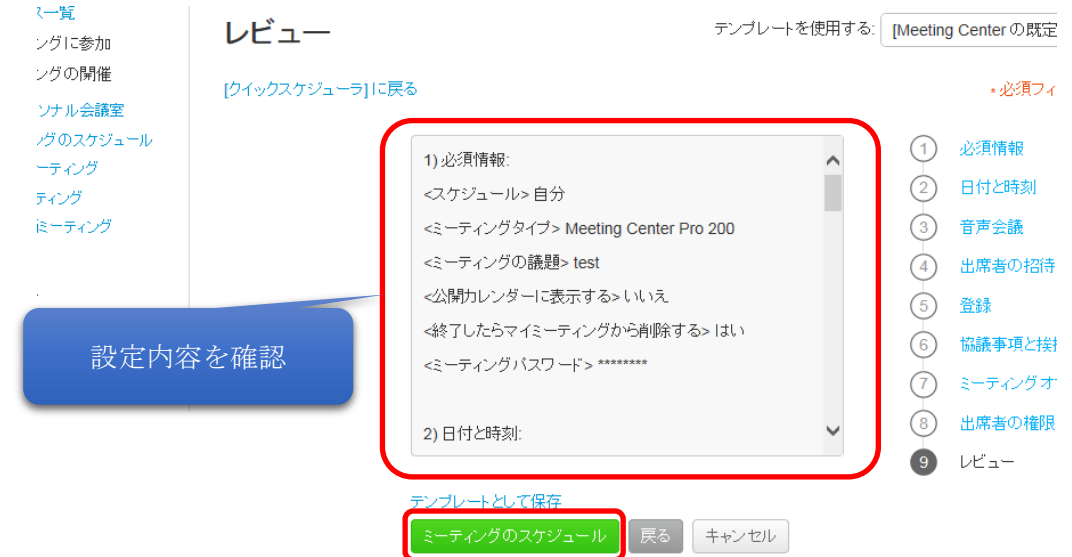

### 6-3.スケジュールの確認

## (1)「マイミーティング」をクリックする

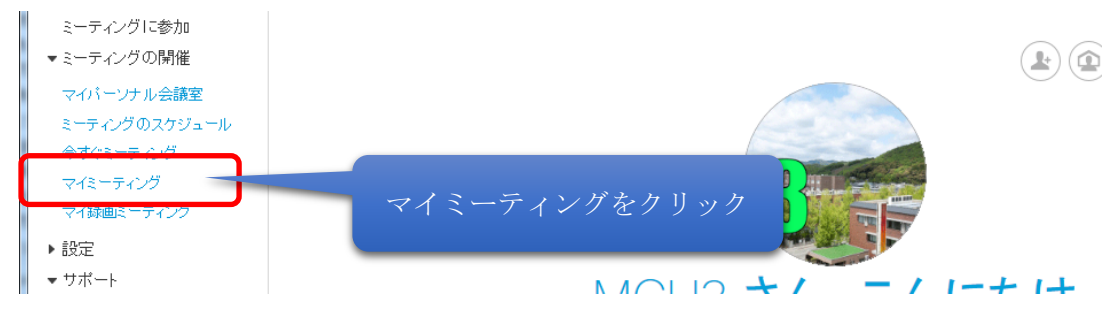

#### (2)スケジュールを探す。カレンダーの表示形式は日単位・週単位・月単位に変更可能

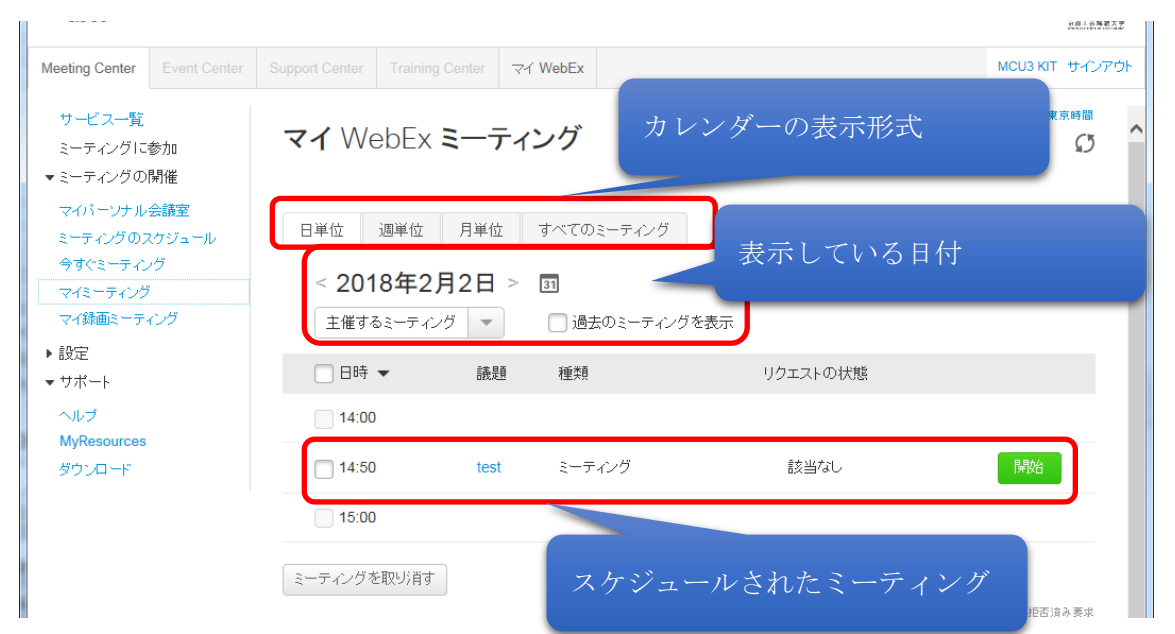

### (3)スケジュールされたミーティングの「議題」をクリックし詳細を表示

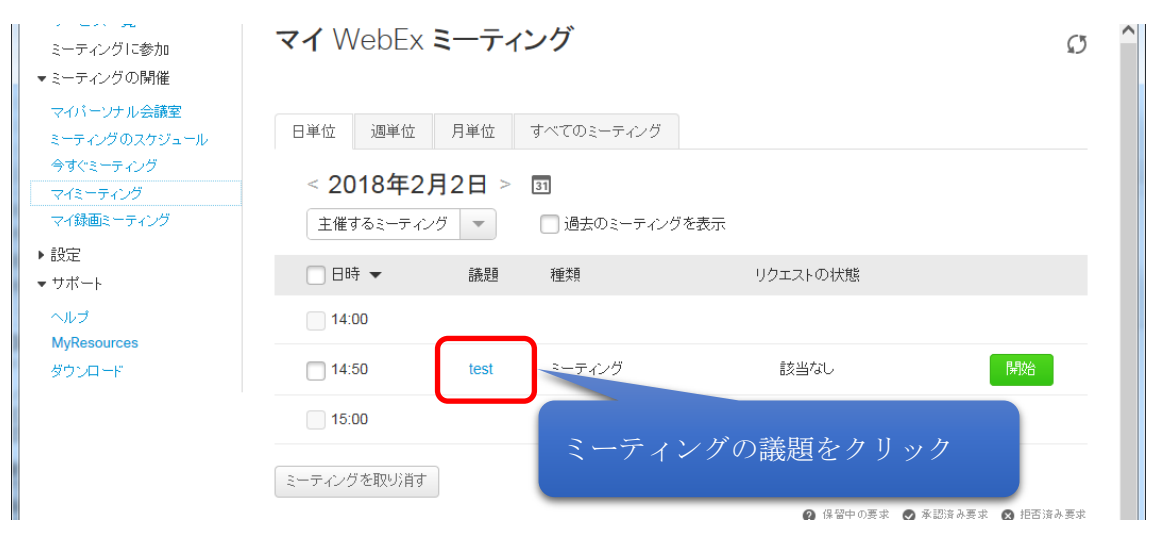

#### (4)「詳細情報」をクリックする

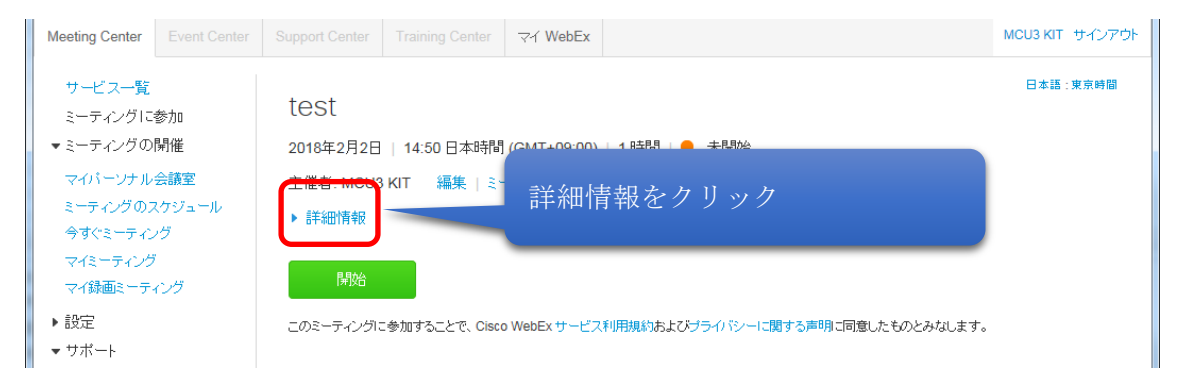

(5)ミーティング番号、ミーティングパスワード、ミーティングリンクを控え、相手に伝える

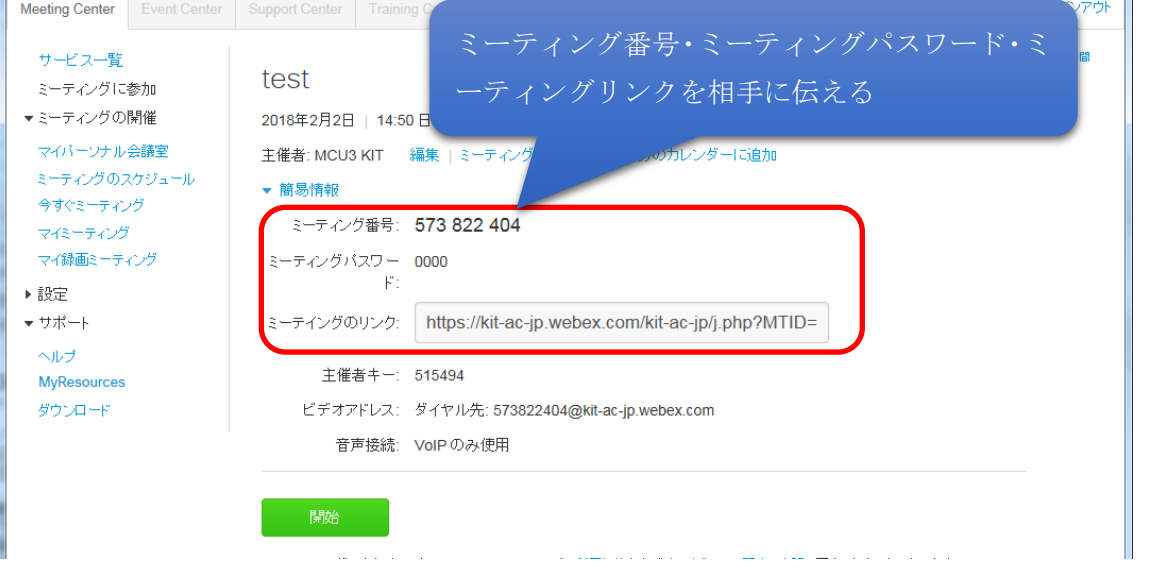

# \*注意! 参加者にはミーティング当日までに、リンク・パスワード・ミーティング番号を通知する

(6)スケジュールしたミーティングを今すぐ開始するときは、「開始」ボタンをクリックする

6-4.ミーティングを開始する

はじめに主催者がミーティングの開始操作を行う。

# \*注意! スケジュールミーティングでもミーティング主催者がミーティングの開始操作を行行うまではビデオ通話 ができない。 必ずミーティング主催者が開始操作を行う必要がある。(スケジュールした時間になっても自動的に開始 されないので注意が必要)

1.ブラウザを起動し、「https://kit-ac-jp.webex.com」を開く

## 2.会議室番号を入力し「参加」をクリックする

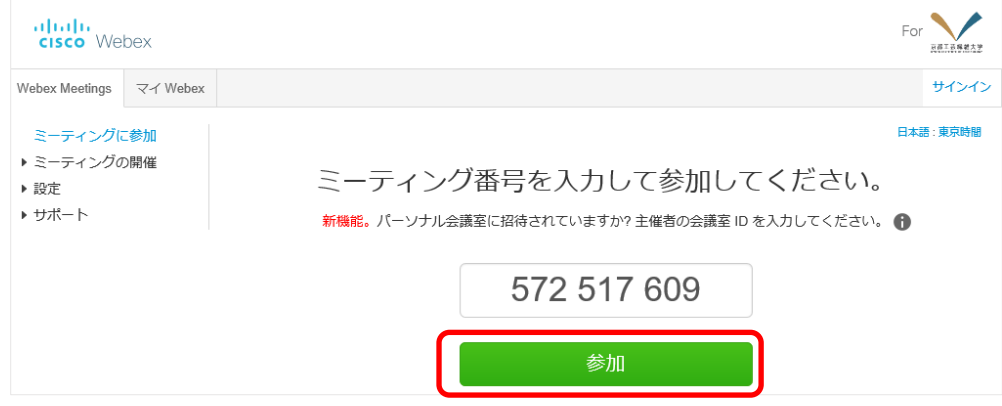

## 2.パスワードを入力し「OK」をクリックする

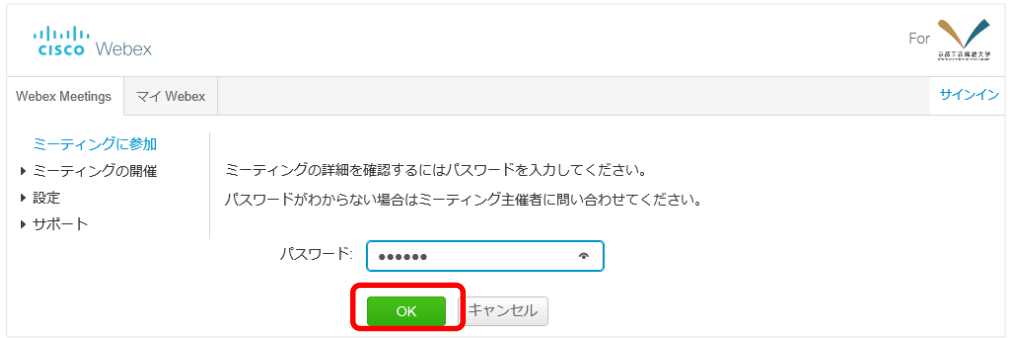

3.「ミーティングを開始してください」をクリックする。

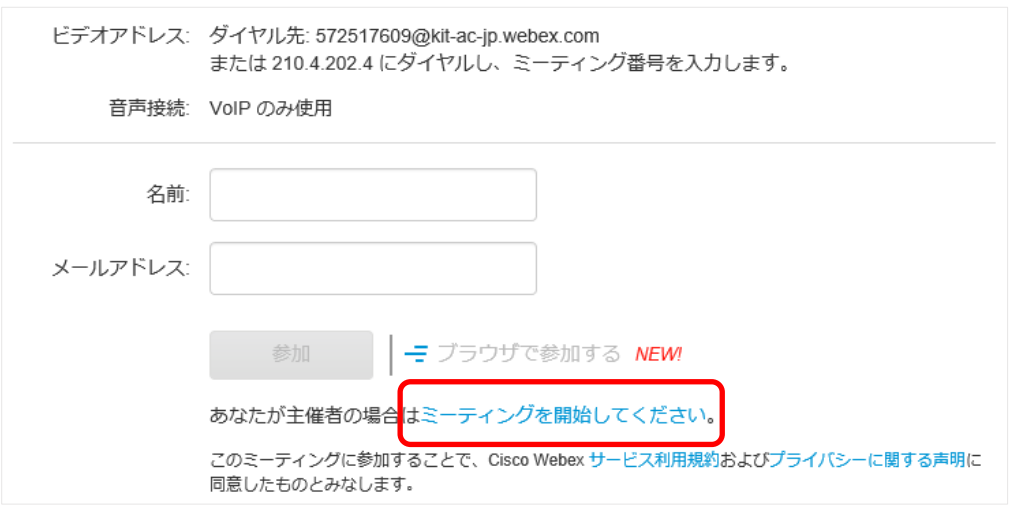

4.管理者のメールアドレス、パスワードを入力し「サインイン」をクリックする

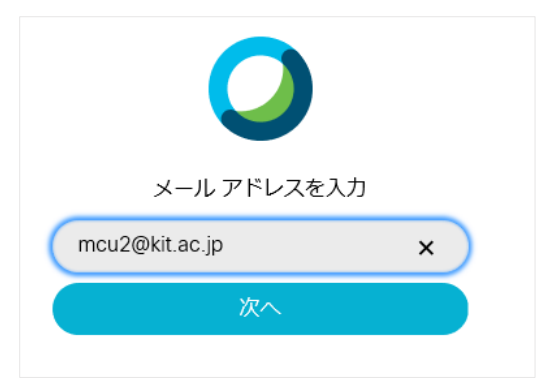

5.初めて接続する場合、プラグインのインストールが必要になるため、画面の指示に従いプラグインを導入する。 インストールが完了したら WebEx クライアントが起動する。

音声とビデオの接続画面が表示されるので使用するデバイスに変更があれば各項目をクリックしデバイスを変 更する。最後に「音声およびビデオに接続」をクリックする。

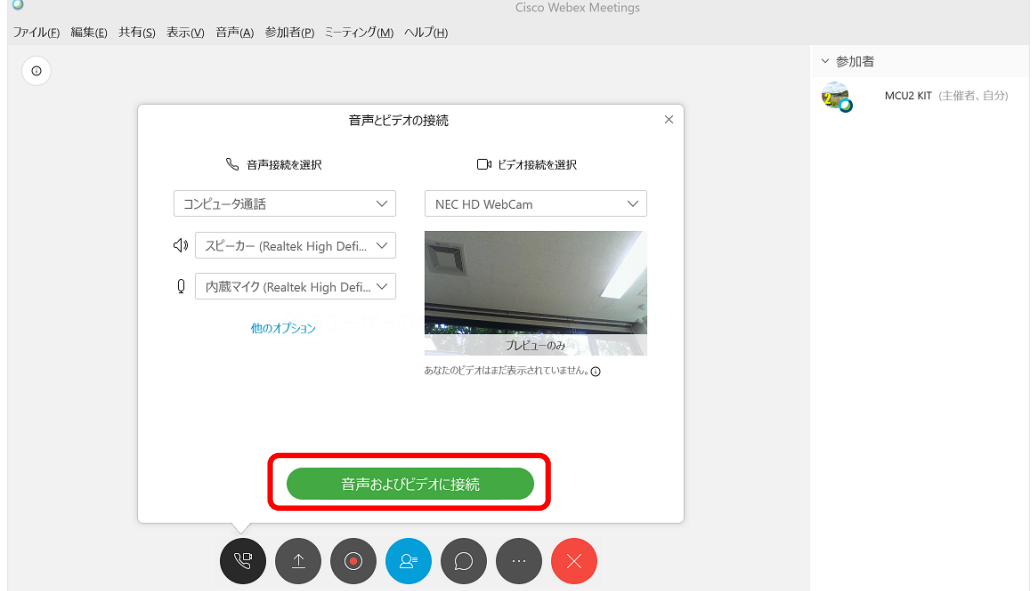

6.ミーティングが開始され、参加者待ちの状態となる。

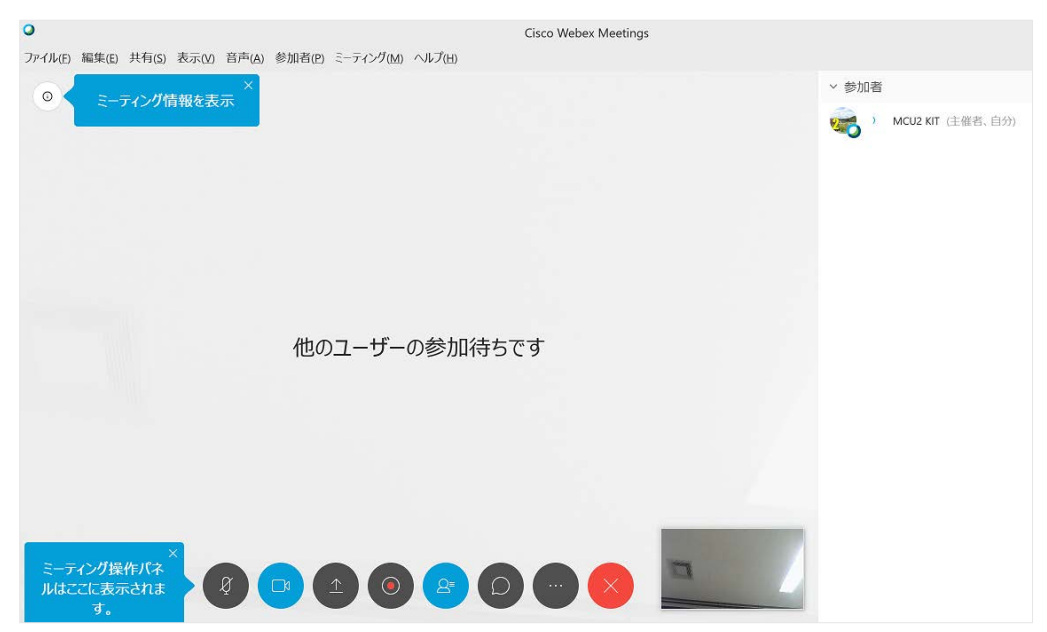

ミーティング開始後に音声デバイスを変更する場合は画面上部の「音声」より「音声とビデオの接続」をクリッ クし変更する。

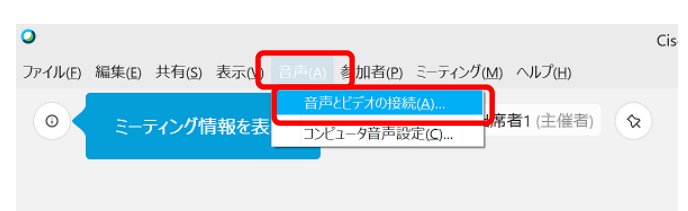

ビデオデバイスを変更する場合は画面下部のビデオアイコンをクリックする

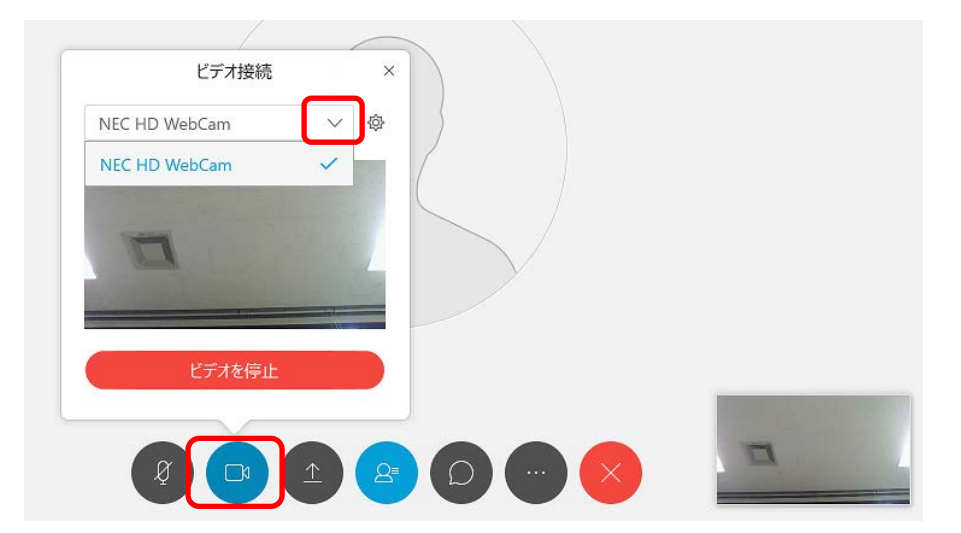

画面下の操作ボタンを使うと、画面の共有やチャットをすることができる

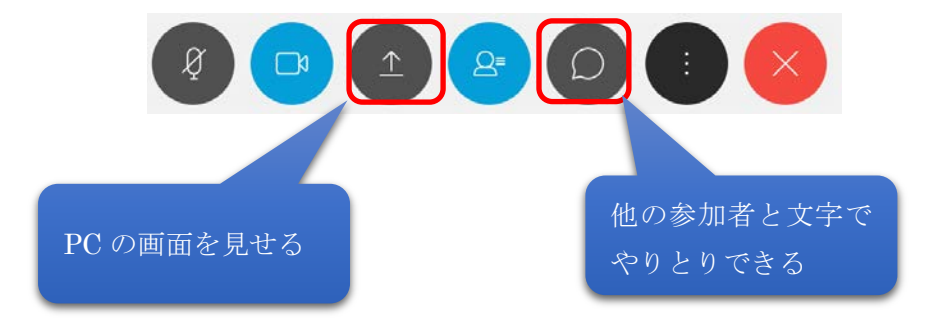